## Спецификация программного обеспечения

Титул представлен на рисунке 1.

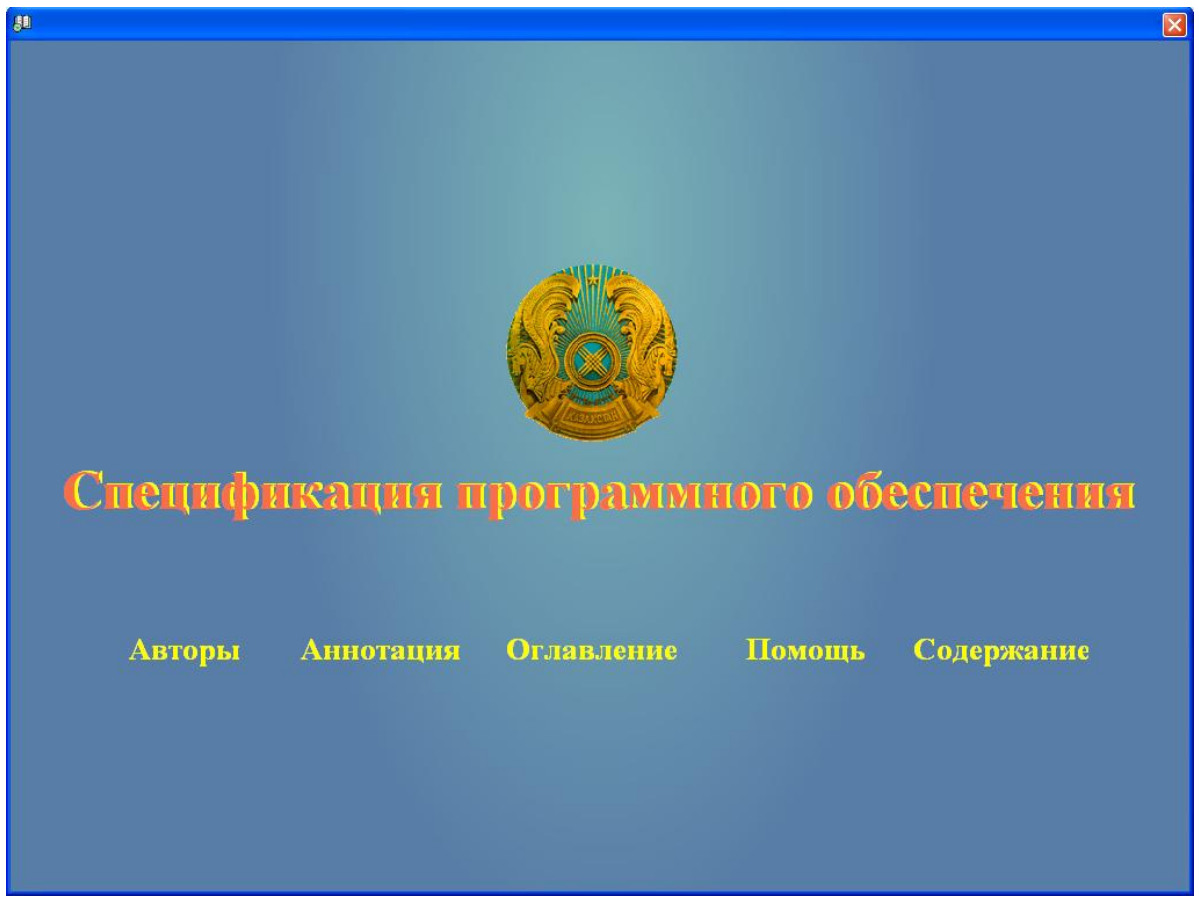

## Рисунок 1

Кнопки «Авторы», «Аннотация» отражают ту информацию, которая была введена при формировании содержимого ЭУИ. При нажатии кнопки «Оглавление» открывается окно наглядно отражающее структуру учебника (См. рисунок 2).

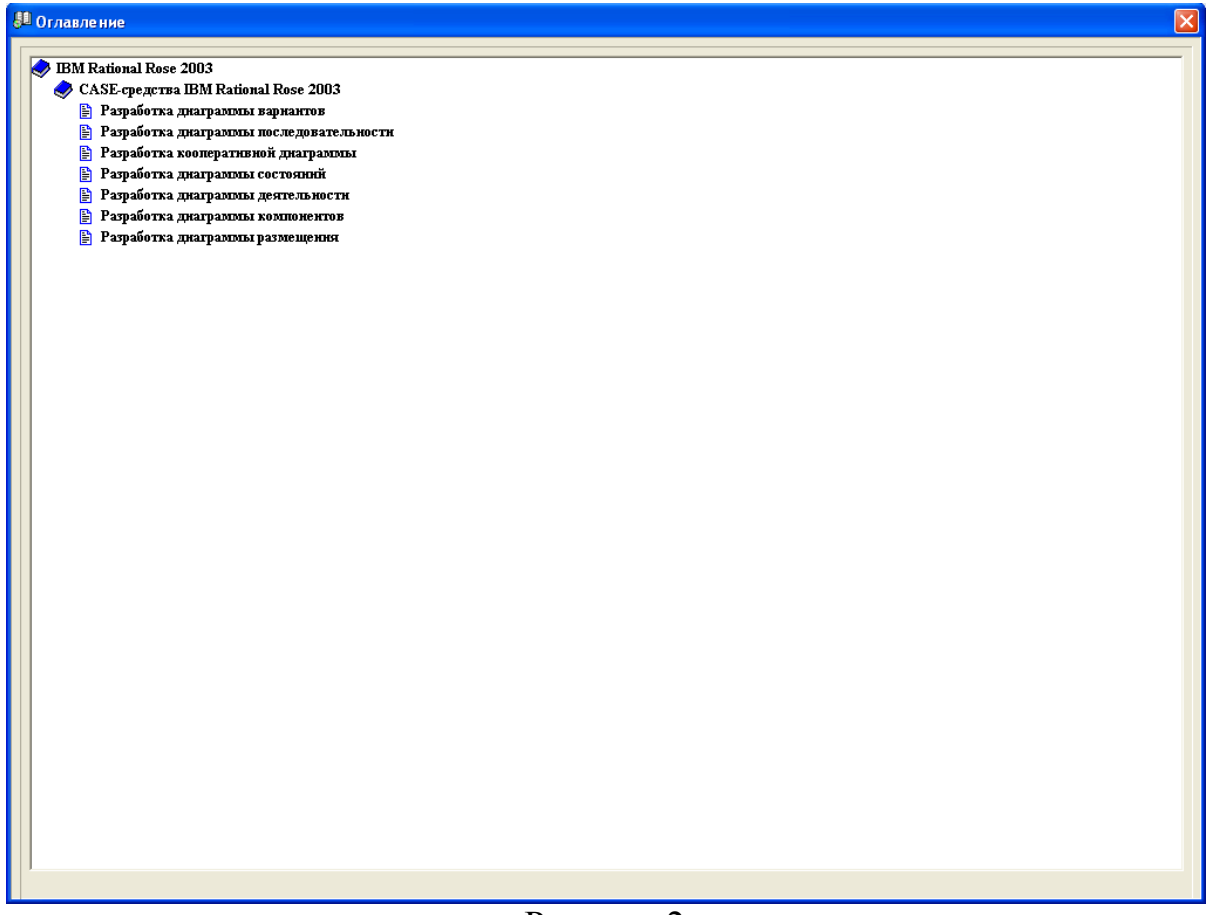

Рисунок 2

Кнопка «Содержание» позволяет обучаемому выбрать режим работы (См.Рисунок 3).

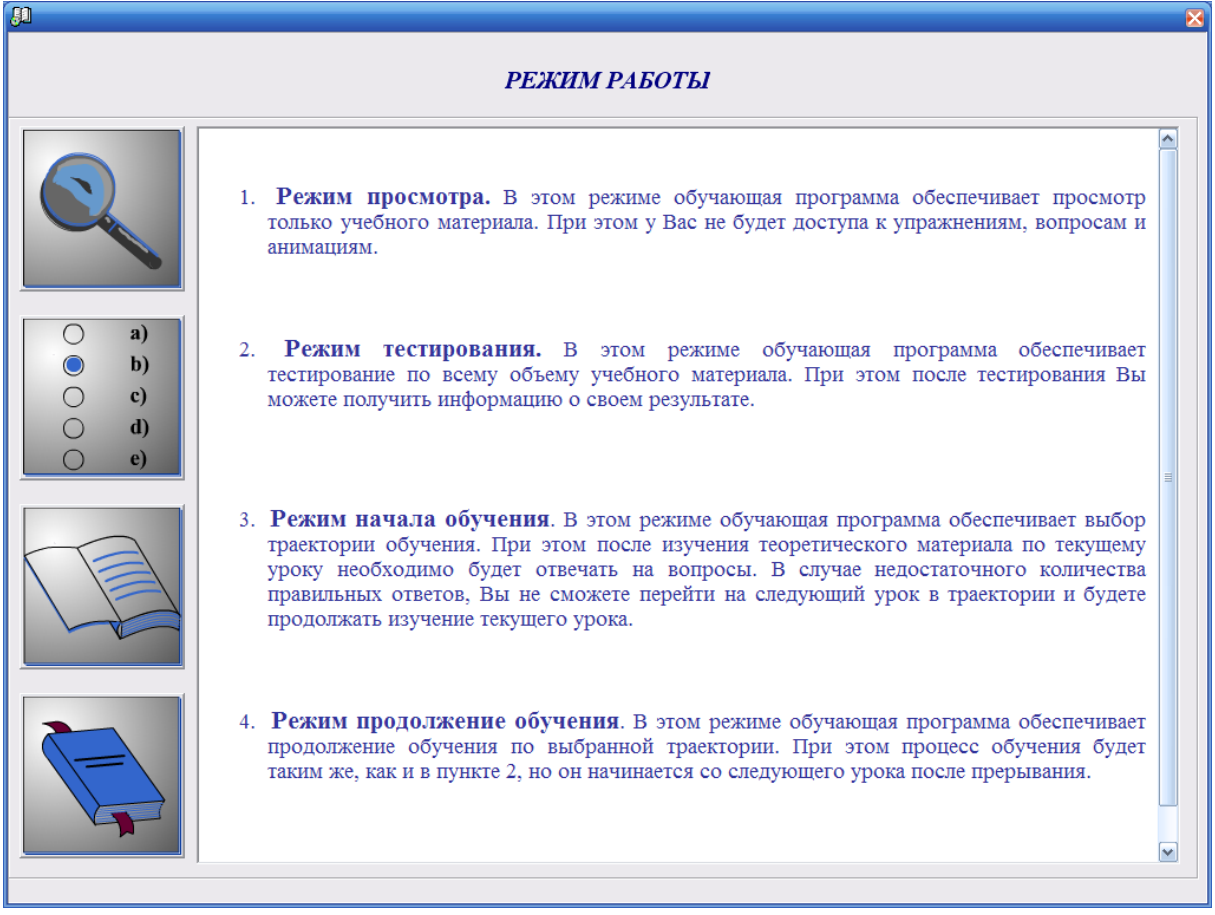

## Рисунок 3

Первый режим просмотра. В этом режиме обучающая программа обеспечивает просмотр только учебного материала. При этом доступа к заданиям, вопросам, тестам не будет. (См.Рисунок 4).

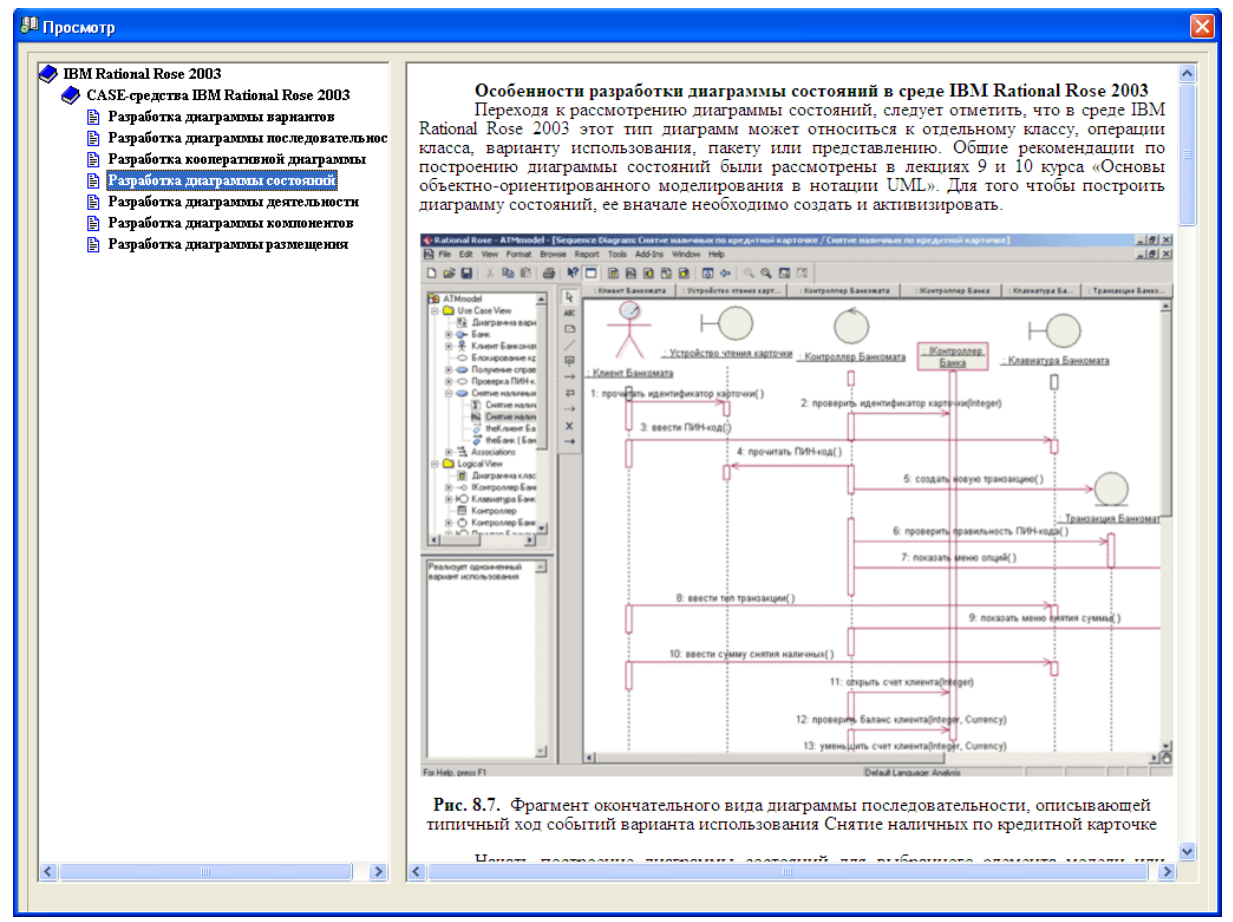

#### Рисунок 4

Второй режим тестирования. В этом режиме обучающая программа обеспечивает тестирование по всему объему учебного материала. При этом после тестирования можно получить информацию о результате тестирования (См.Рисунок 5).

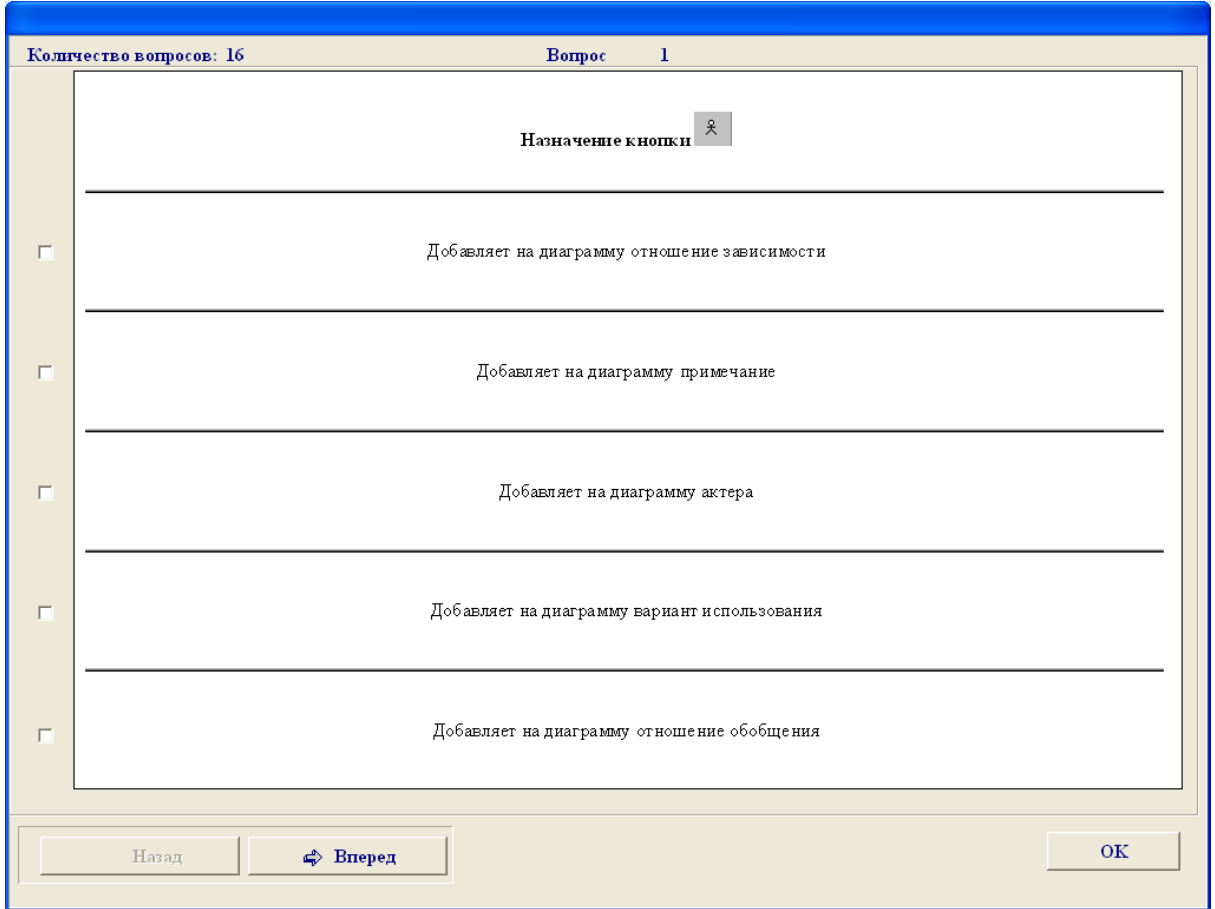

Рисунок 5

Третий режим начала обучения. Для начала обучения необходимо обучаемому зарегистрироваться (См.Рисунок 6).

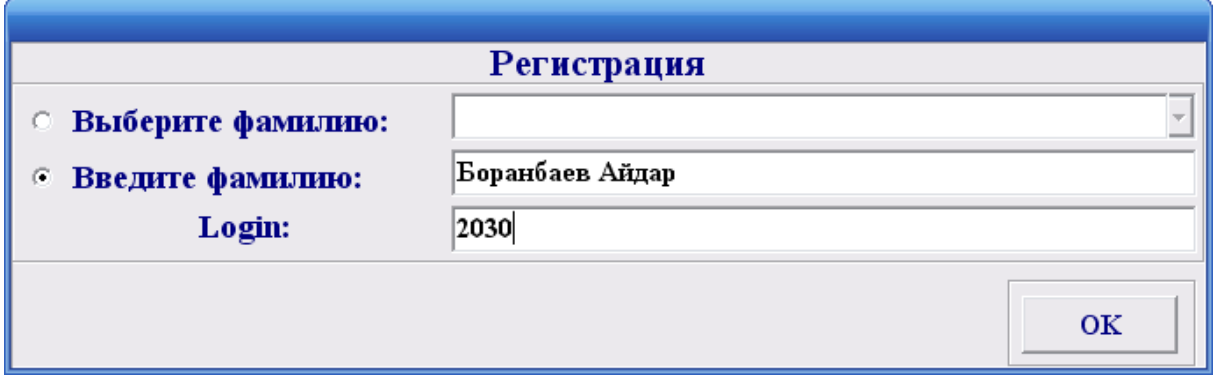

# Рисунок 6

В этом режиме обучающая программа обеспечивает выбор траектории обучения. При этом после изучения теоретического материала по текущему уроку необходимо будет отвечать на тестовые вопросы. В случае недостаточного количества правильных ответов на тесты, обучаемый не сможет перейти к следующему уроку в траектории и будет продолжать изучение текущего урока. Кроме текущего тестирования предусмотрены промежуточное тестирование (при переходе к следующему блоку), рубежное (при переходе к следующему модулю) и итоговое (при завершении обучения).

Четвертый режим продолжения обучения. В этом режиме обучающая программа обеспечивает продолжение обучения по выбранной траектории. При этом процесс обучения начинается со следующего урока после прерывания.

Режим начала обучения позволяет выбрать одну из трех траекторий обучения: ручной выбор, тестовый выбор и полный выбор (См. Рисунок

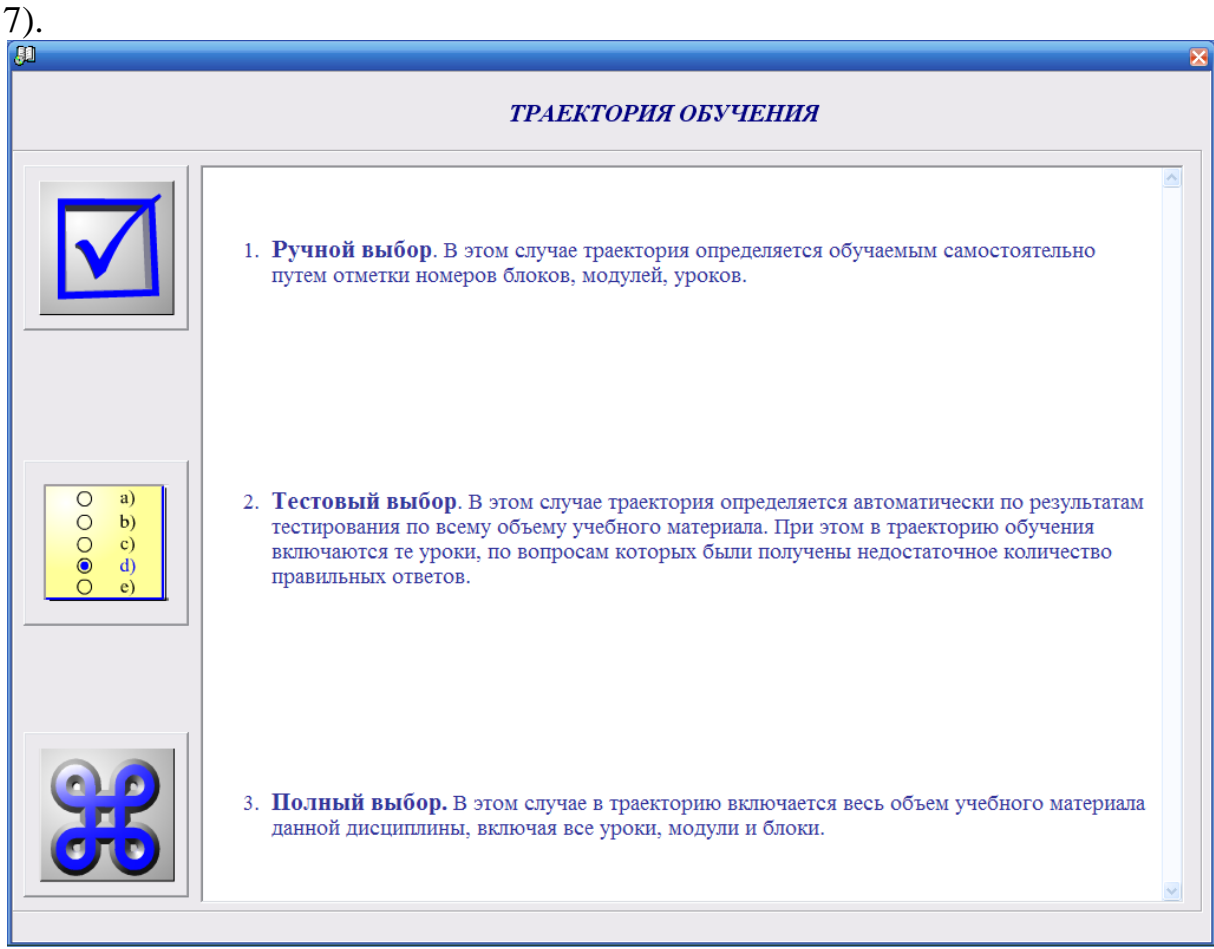

## Рисунок 7

При ручном выборе траектория определяется обучаемым самостоятельно путем отметки номеров модулей, блоков, уроков (См.Рисунок 8).

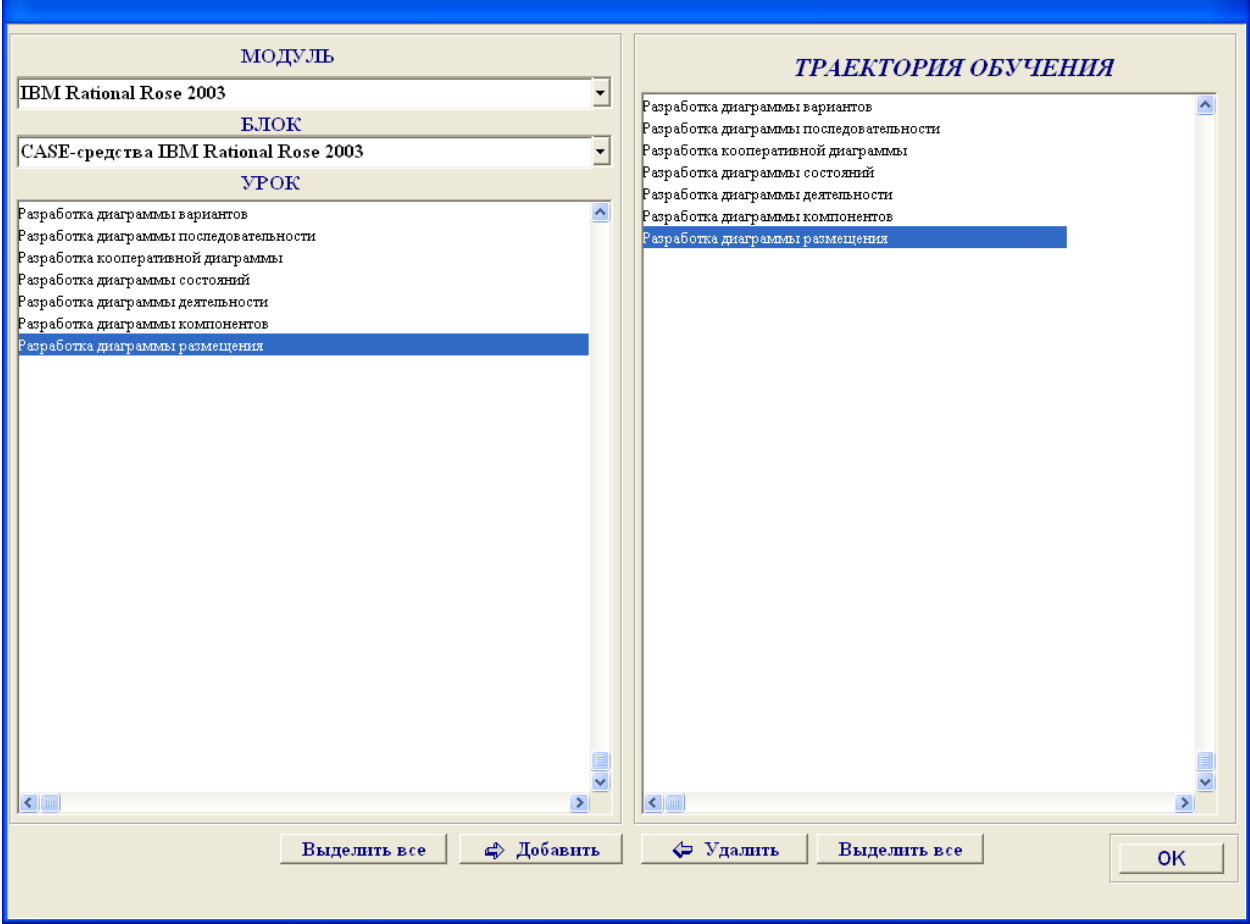

Рисунок 8

При тестовом выборе траектория определяется автоматически по результатам тестирования по всему объему учебного материала. В этом случае в траекторию обучения включаются только те уроки, по вопросам которых были получены недостаточное количество правильных ответов. При полном выборе в траекторию включается весь объем учебного материала данной дисциплины, включая все уроки, модули и блоки.

После определения траектории пользователь переходит непосредственно к окну обучения (См. Рисунок 9).

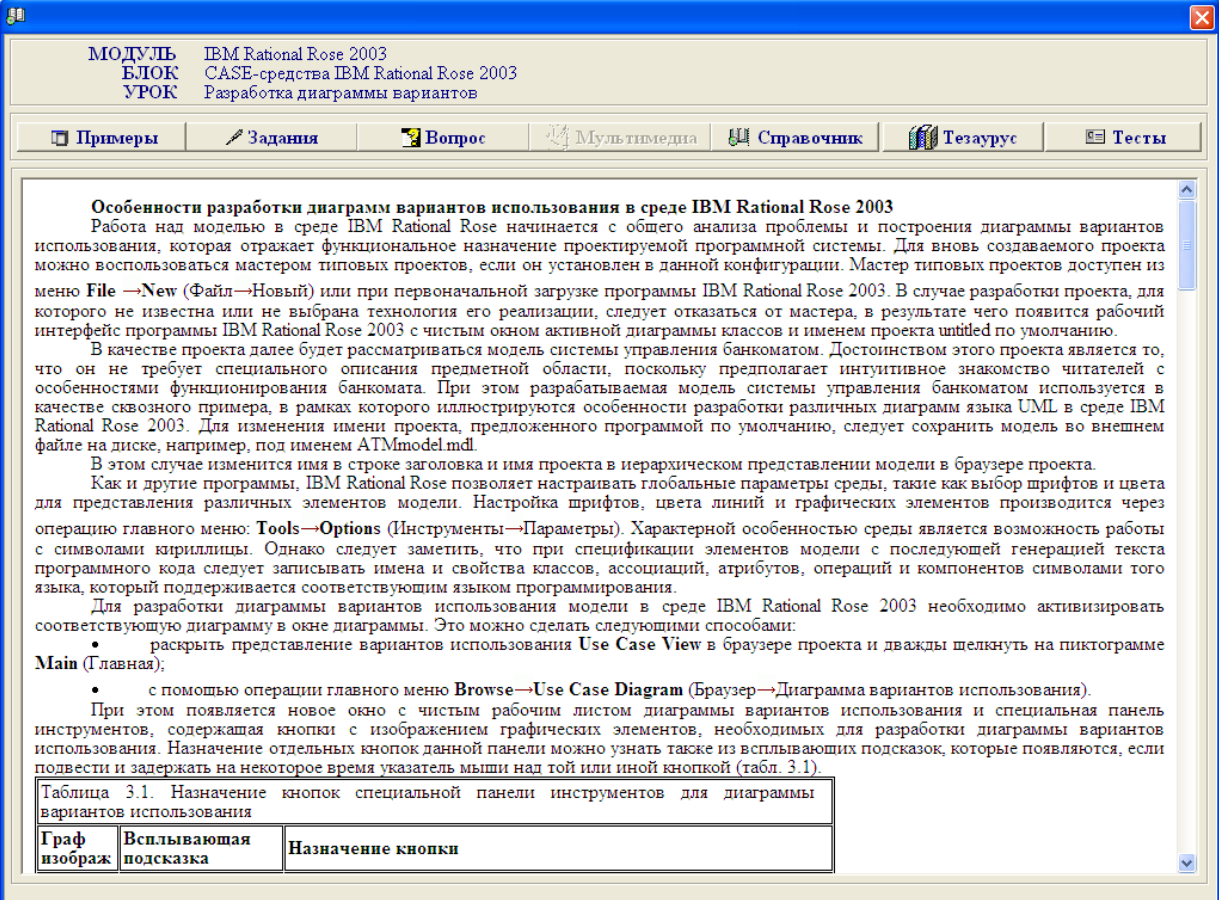

Рисунок 9